# คู่มือการใช้งานระบบจองห้องประชุม

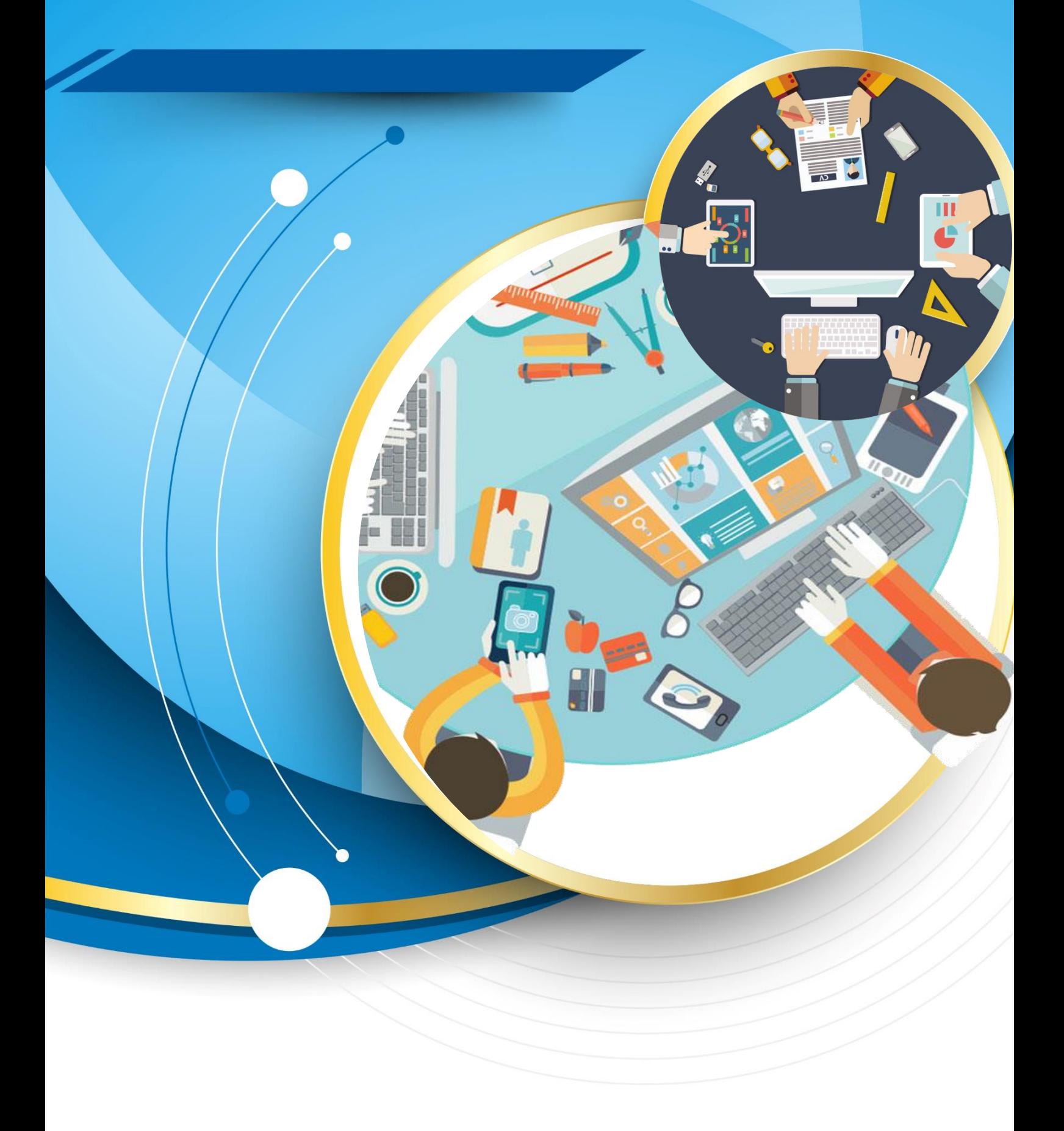

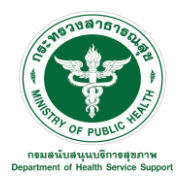

## ์ คู่มือการใช้งานระบบห้องประชุม สำหรับผู้ใช้งานทั่วไป

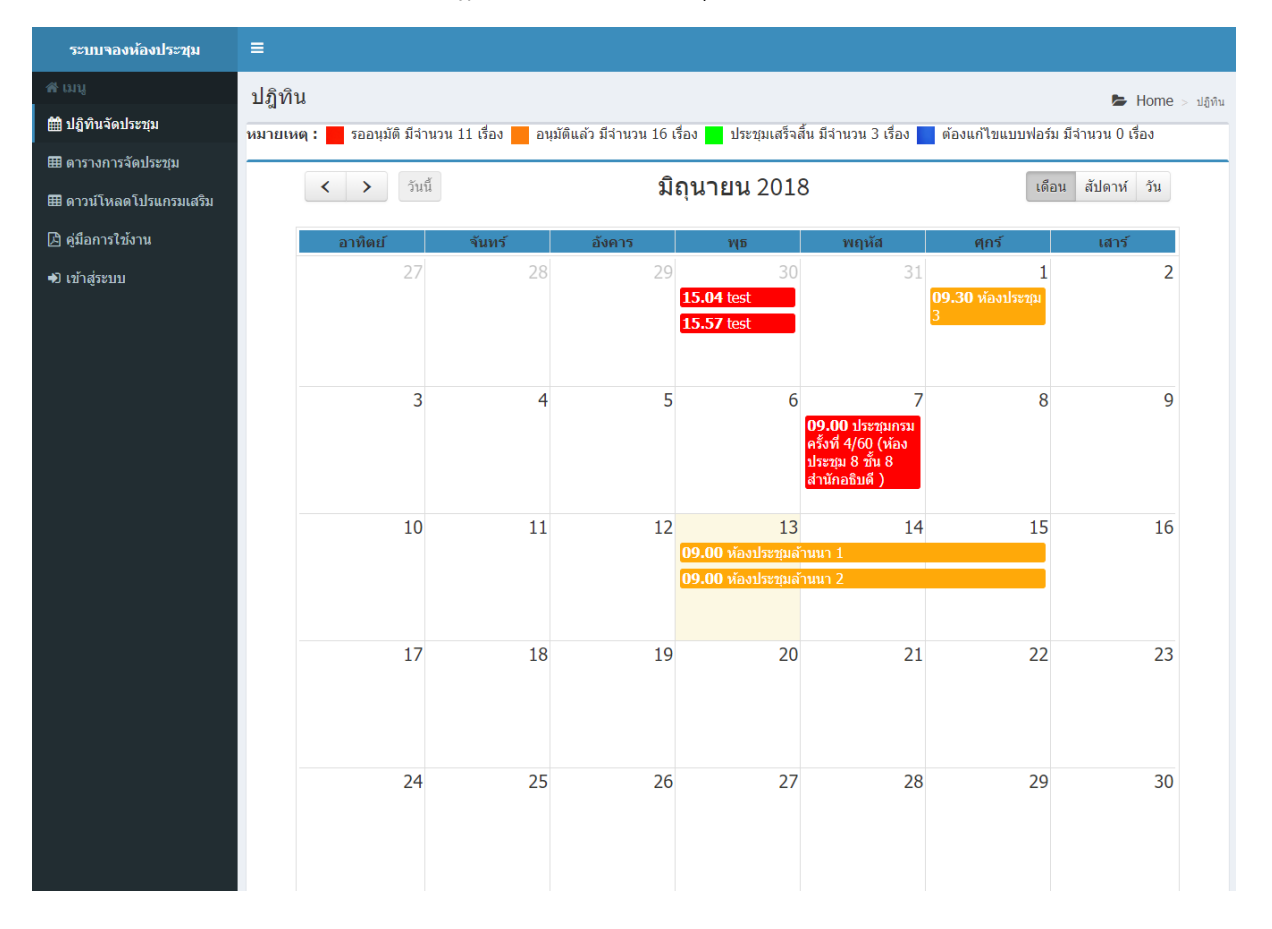

หน้าแรกของระบบ จะแสดงปฎิทินการจองห้องประชุม

### **การใช้งานส าหรับผู้ขอใช้งานห้องประชุม**

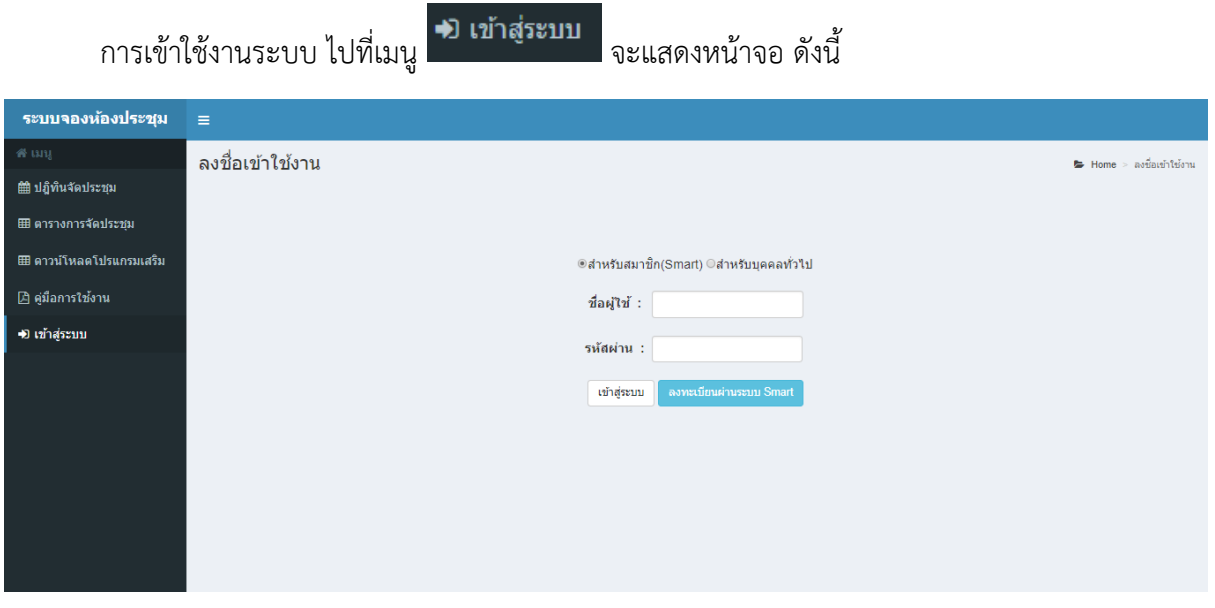

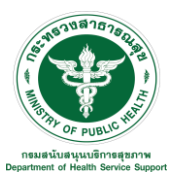

#### **1. การเข้าใช้งานส าหรับสมาชิก Smart**

กรอกชื่อผู้ใช้งานและรหัสผ่าน ในกรณีที่เคยเข้าใช้งานผ่านระบบ Smart แล้ว เพื่อเข้าใช้งานระบบ

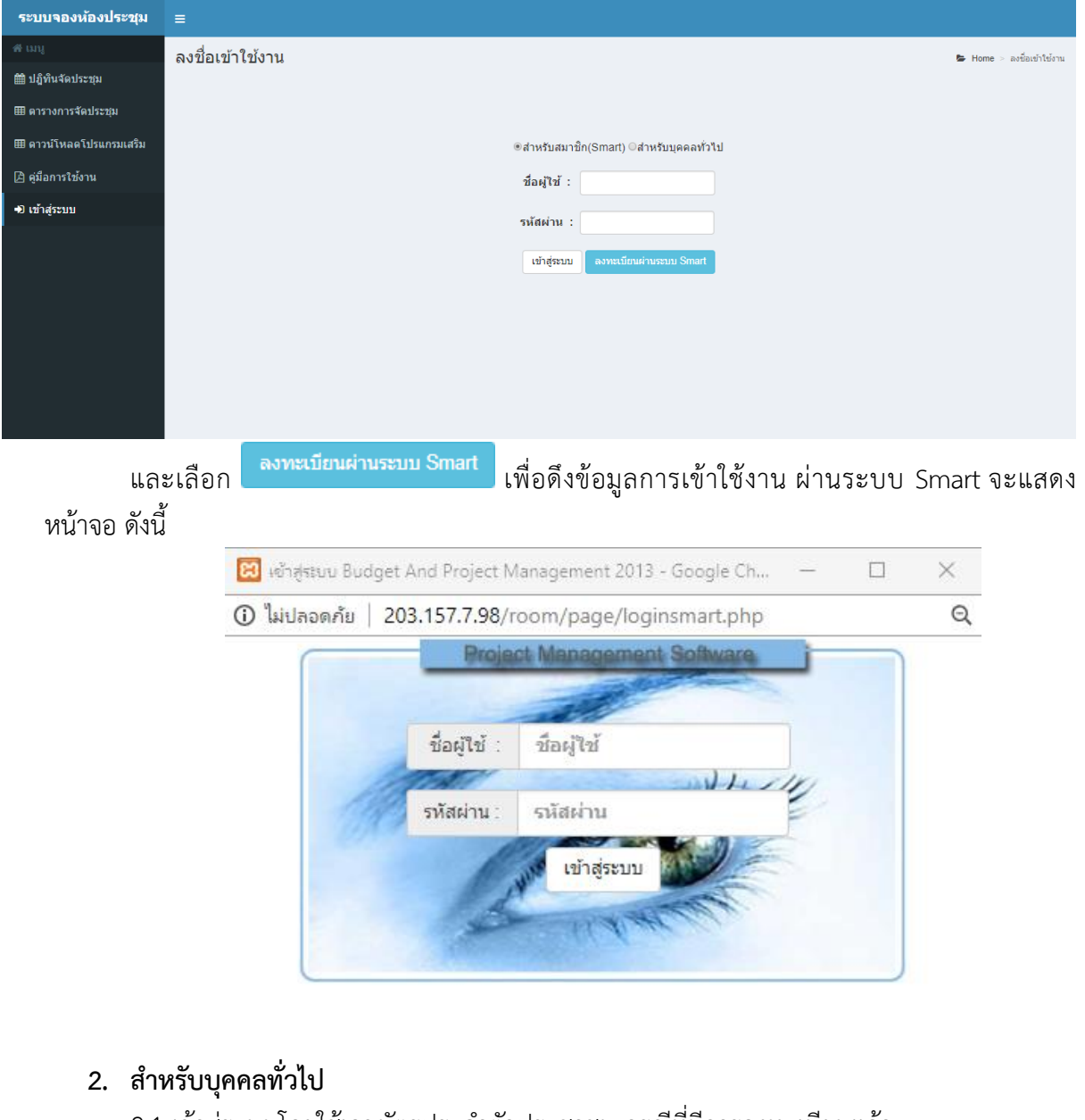

# 2.1 เข้าสู่ระบบโดยใช้เลขบัตรประจำตัวประชาชน กรณีที่มีการลงทะเบียนแล้ว

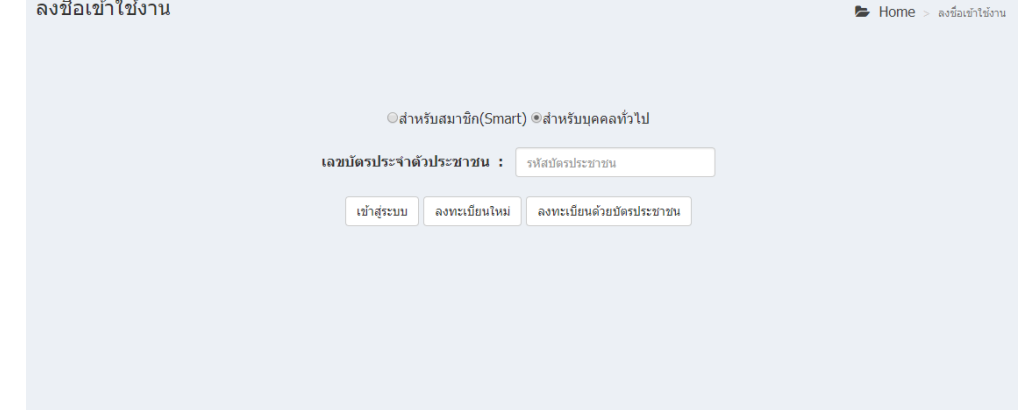

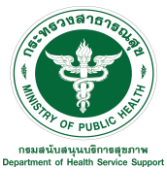

#### 2.2 ลงทะเบียนใหม่ เพื่อเข้าสู่ระบบ

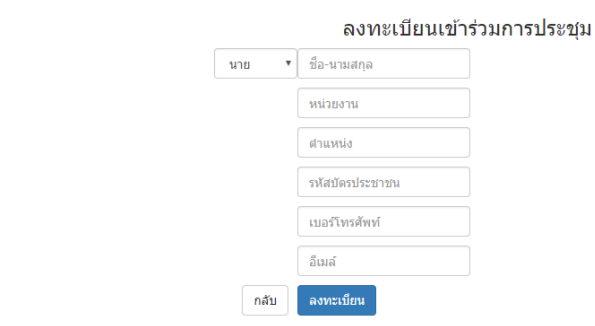

2.3 ลงทะเบียนด้วยบัตรประชาชน เพื่อเข้าสู่ระบบ

กรณีนี้ ใช้ร่วมกับเครื่องอ่านบัตรประชาชนและโปรแกรม Siam ID เพื่อเก็บข้อมูลจากบัตร ประชาชน สามารถดูวิธีการใช้งานโปรแกรม Siam ID ได้ที่คู่มือการตั้งค่าโปรแกรม Siam ID โปรแกรมอ่านบัตรประชาชนไทย

์ ลงทะเบียน

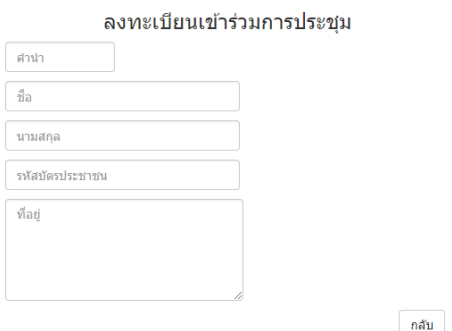

## เมื่อเข้าสู่ระบบเรียบร้อย จะแสดงหน้าจอ ดังนี้

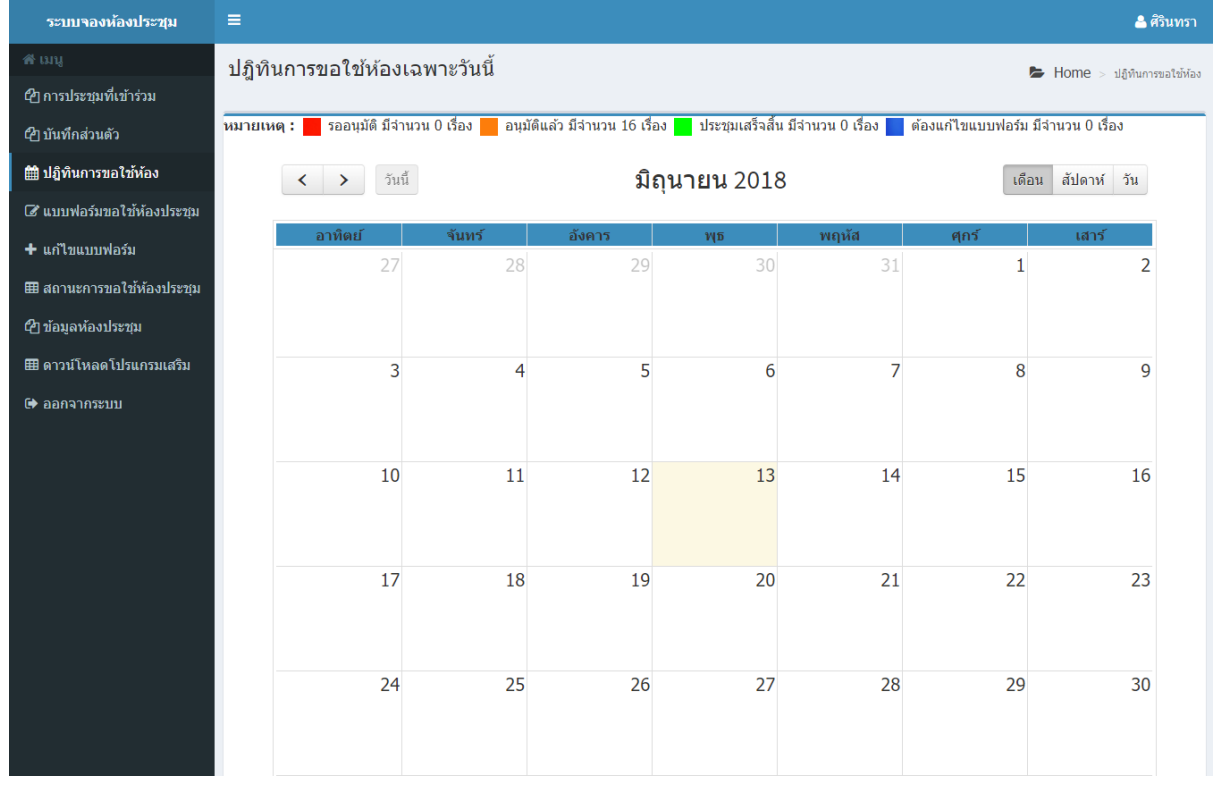

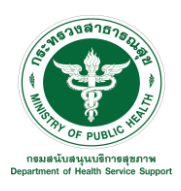

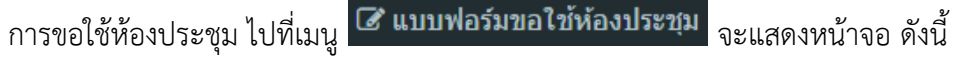

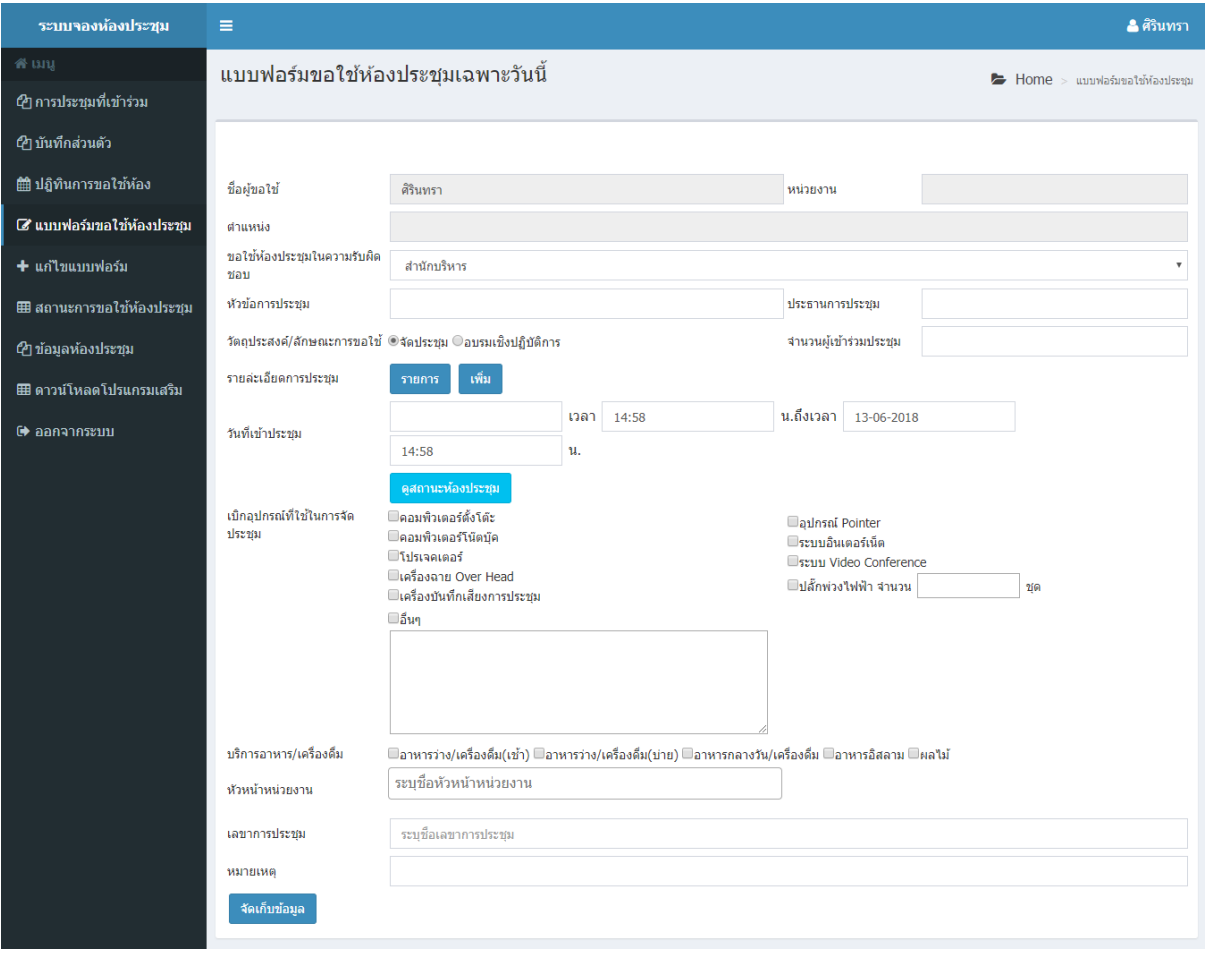

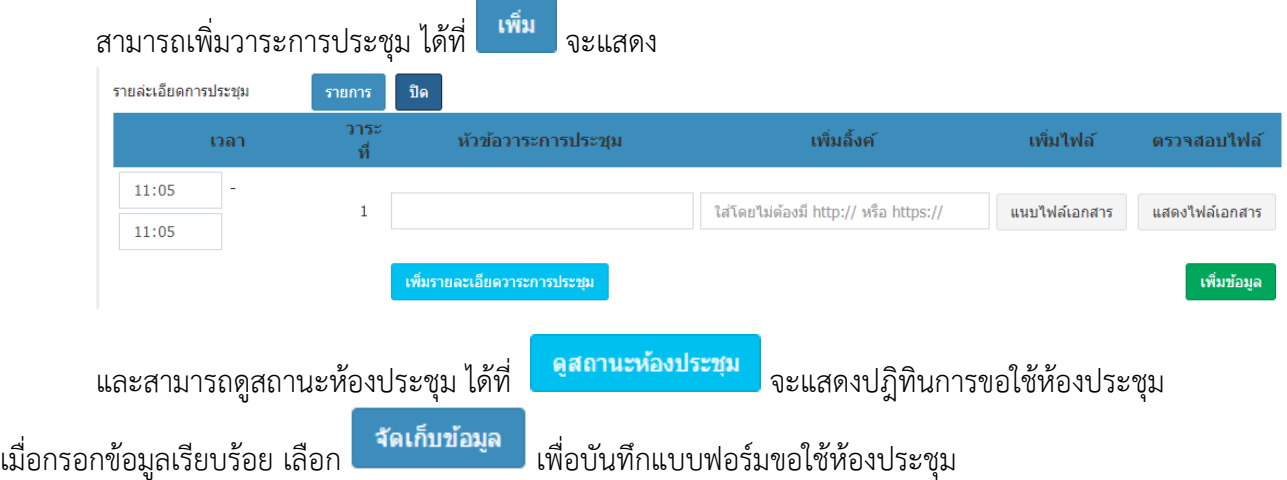

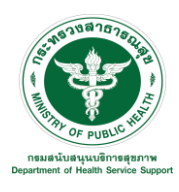

#### การแก้ไขแบบฟอร์มคำขอ โดย<mark>ไปที่ <sup>+</sup> แก่ไขแบบฟอร์ม</mark> <sub>จะแสดงหน้าจอ ดังนี้</sub>

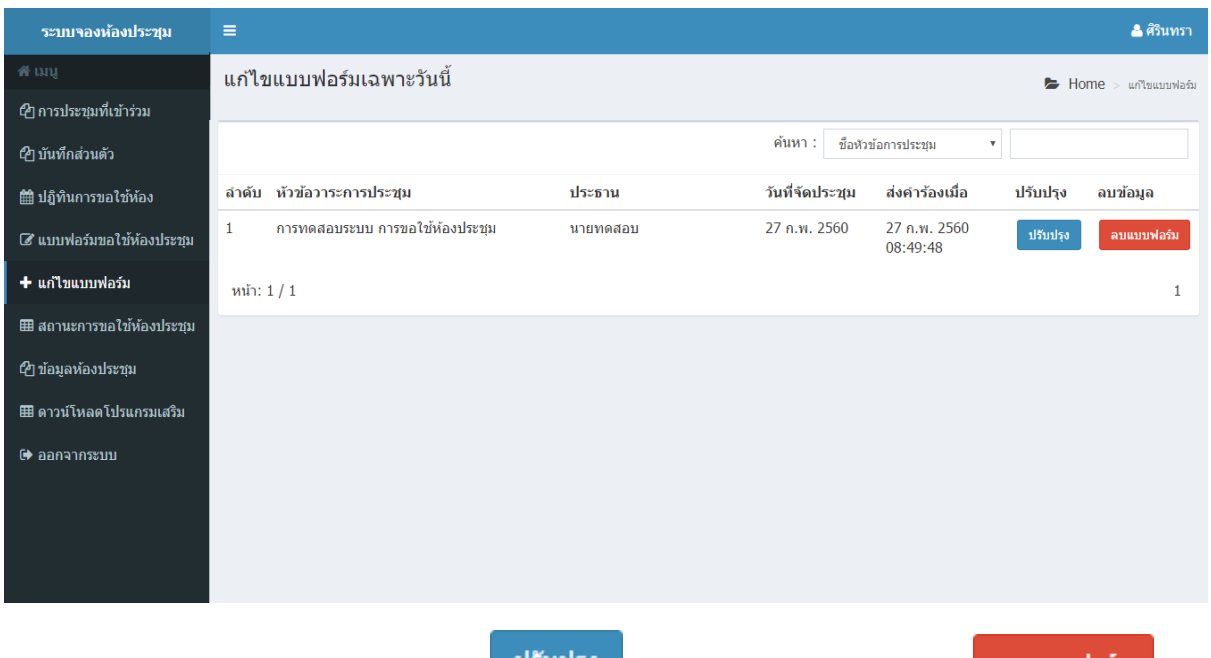

ี<br>สามารถเลือกแก้ไขแบบฟอร์ม ได้ที่ **นี้<sup>รับปรุง</sup> ห**รือเลือกลบแบบฟอร์มที่ ได้ที่ <mark></mark> ลบแบบฟอร์ม เมื่อจองห้องประชุมเสร็จเรียบร้อย รอทางผู้ดูแลระบบจัดสรรห้องประชุมให้

เมื่อผู้ดูแลจัดสรรห้องประชุมให้เรียบร้อย ไปที่เมนู **<sup>เมื่</sup>อสถานะการขอใช้ห้องประชุม** <sub>เพื่อเพิ่มวาระการ</sub> ประชุม จะแสดงหน้าจอ ดังนี้

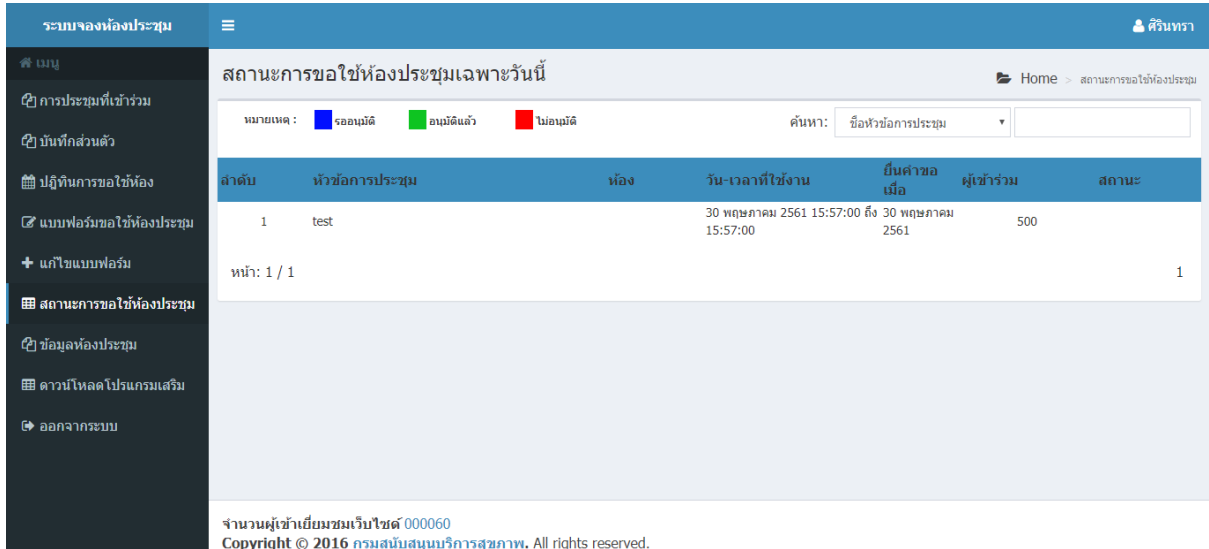

เมื่อผู้ดูแลห้องทำการอนุมัตห้องประชุมแล้ว สามารถตรวจสอบข้อมูลการจองห้องประชุมได้ที่ปฏิทิน หน้าเว็บไซต์ เมื่อแล้ววันที่จะทำการประชุม จะแสดงหน้าจอรายละเอียด ดังนี้

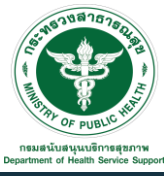

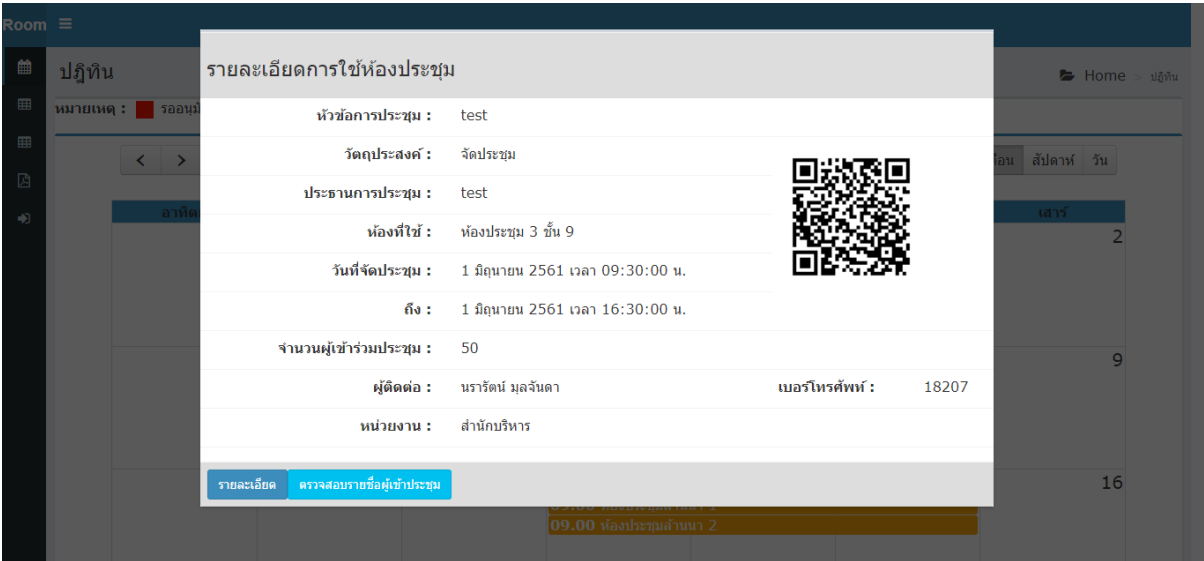

ส่งออก Excel

เลือก <mark>ครวจสอบรายชื่อผู้เข้าประชุม เ</mark>พื่อตรวจสอบรายชื่อผู้เข้าร่วมการประชุม จะแสดงหน้าจอ ดังนี้

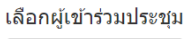

์ ค้นหาจากชื่อ

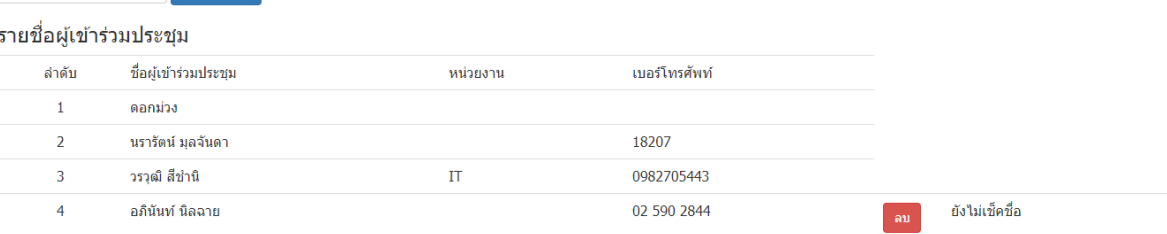

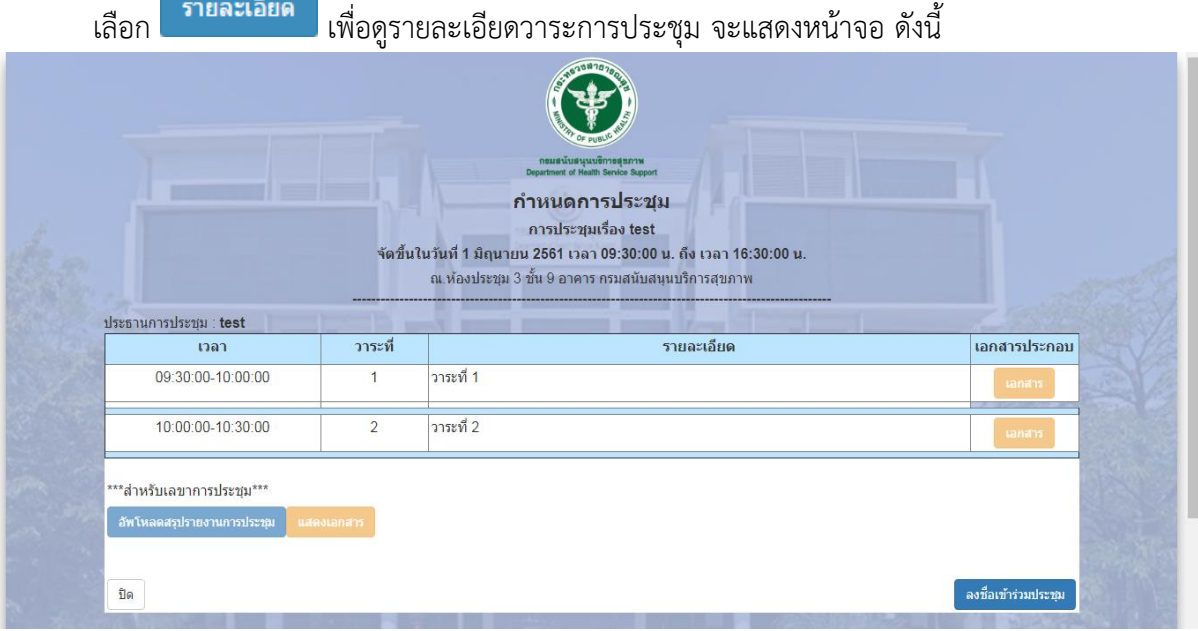

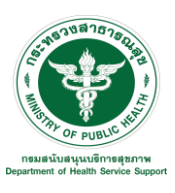

เลือก เพื่อลงชื่อเข้าร่วมการประชุม จะแสดงหน้าจอเพื่อเข้าสู่ระบบการใช้งาน

เมื่อเข้าสู่ระบบเรียบร้อย จะแสดงหน้าจอ ดังนี้

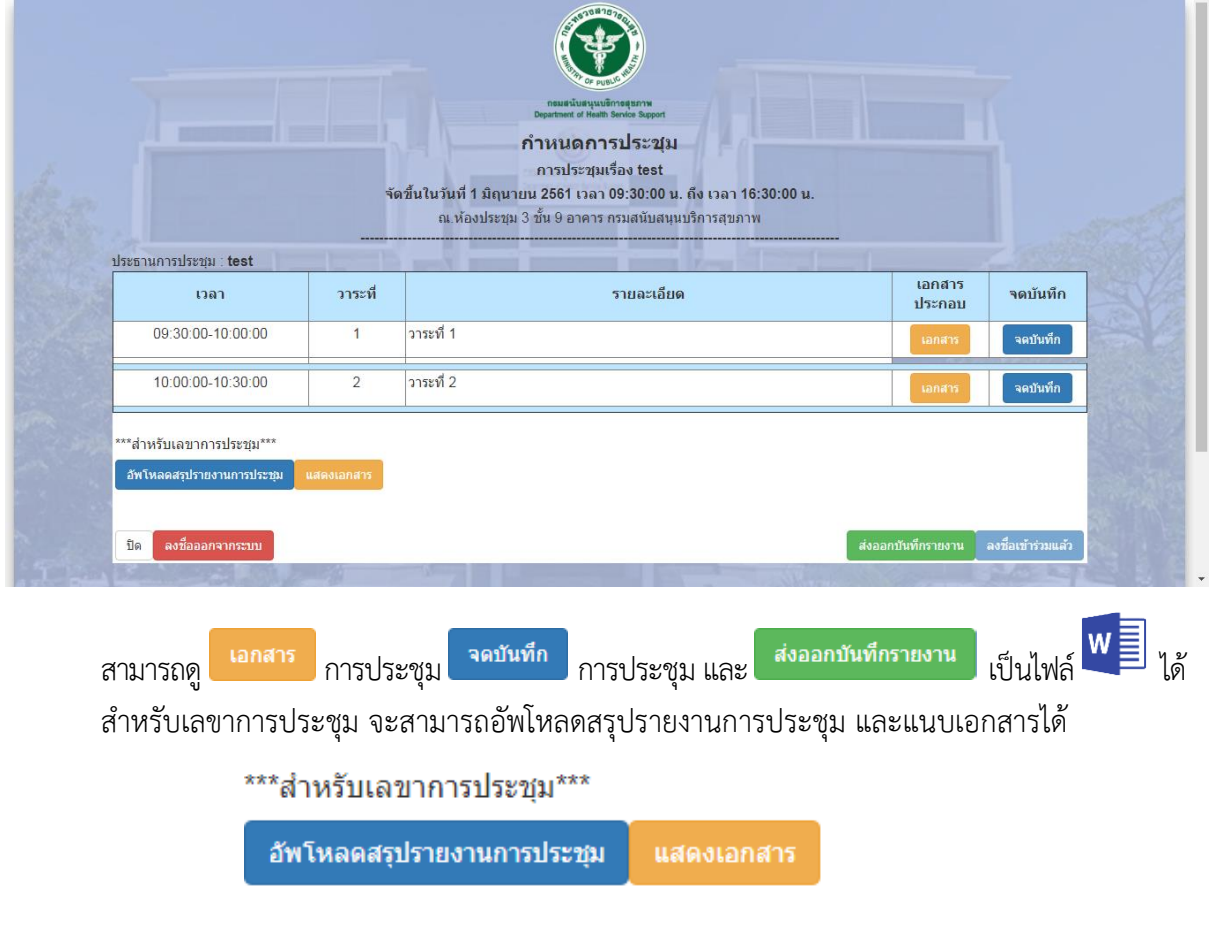

 $\;\;\tilde{}^*$  ถ้าผู้ดูแลไม่อนุมัติการขอใช้ห้องประชุม ไปที่เมนู  $\;\;\overline{ }\;\;\overline{ }\;\;\hbox{an}$ นะการขอ**ใช้ห้องประชุม** <sub>เพื่อแก้ไข</sub> แบบฟอร์มการขอใช้ห้องประชุมใหม่ \*\*